# **AC612 XUB/XUF/DIN sidekick too**

# 512 kanaals huisverlichting / architecturale controller

Gebruikershandleiding voor software versie 2.10 inclusief Editor software

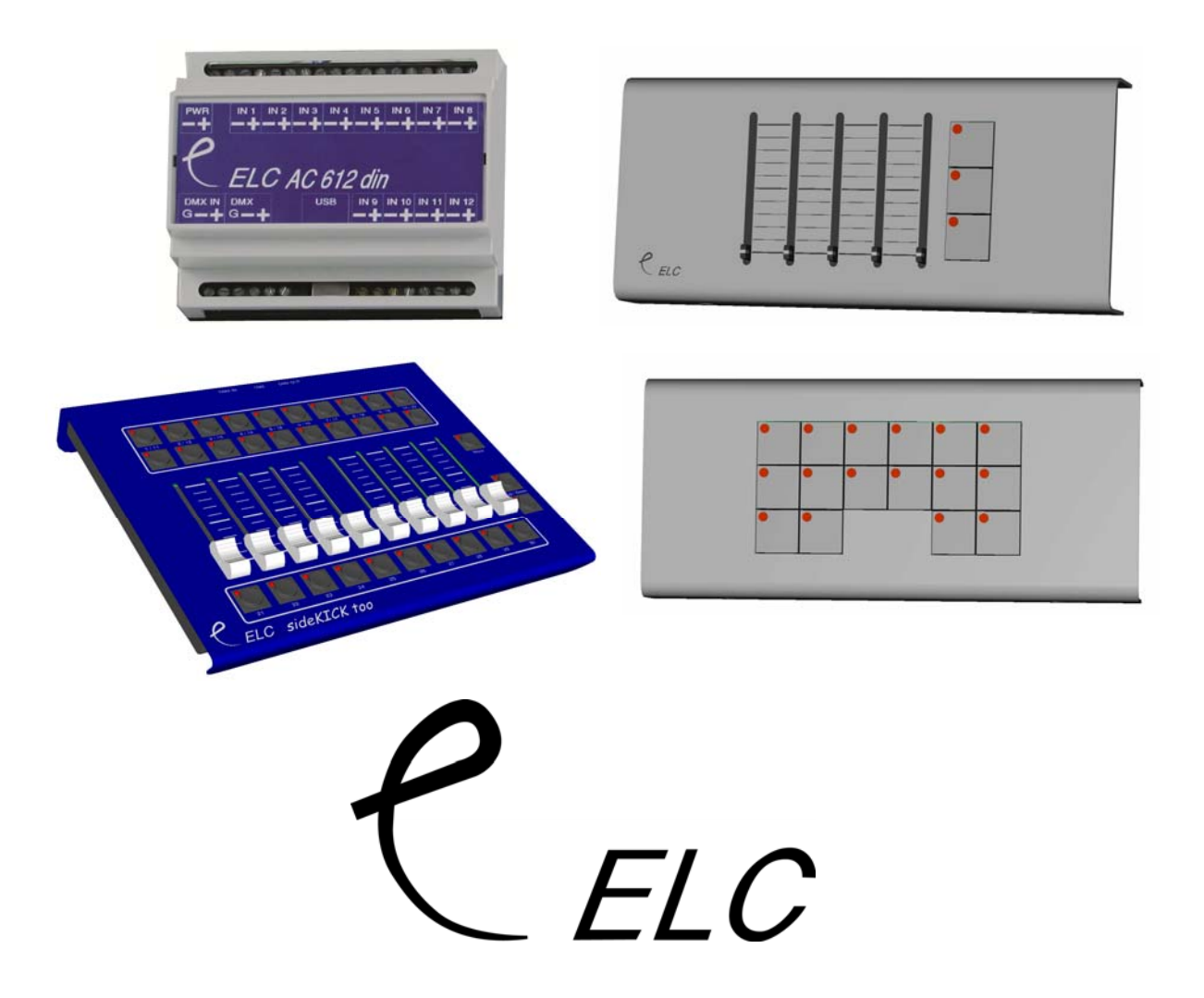

# **AC612XU**

De AC612XU is beschikbaar in 2 types:

- **XUB:** Toetsen versie (16 toetsen) met 12 geheugens + 1 black-out scène.
- **XUF:** Fader versie (5 faders en 3 toetsen) met 5 geheugens.
- **DIN:** Versie met maakcontacten voor DIN-rail montage. Met 12 geheugens.
- **Sidekick too:** Bezit 20 playback toetsen en 10 playback faders.

Alle toestellen hebben een DMX input, DMX output en een ingebouwde merger. De merger heeft werkingsmodes als HTP/LTP en priority. De geheugens worden genomen van de DMX input en bevatten alle 512 kanalen. Als toevoeging op de geheugens is er een master intensiteitscontrole welke werkt van 0 tot 200%. De master wordt gestuurd door de toetsen Up en Down.

De AC612XU heeft een externe voeding nodig met een uitgangsspanning van 9V. tot 24V. DC, 200mA. De Sidekick too wordt gevoed via de USB connector, ofwel via de meegeleverde voeding ofwel wanneer aangesloten aan een Pc.

De USB connector is beschikbaar voor software updates die in de toekomst beschikbaar zullen zijn en de eveneens voor gebruik met de Editor software.

De Editor software kan gebruikt worden om de geheugens van de AC612XU op voorhand te programmeren. Met deze software is het mogelijk om geheugens te creëren voor elke toets of fader, met elk tot en met 10 stappen. De software is beschikbaar voor Windows XP (of hoger) en MAC OSX 10.4. Een USB aansluiting is nodig voor het importeren of exporteren van geheugens van en naar het toestel.

## **Installatie**

De AC612 XU is een vaste controller voor muurmontage. Installatie dient uitgevoerd te worden via een gekwalificeerd technieker.

Installatiestappen:

- 1. Open de behuizing van het toestel (2 schroeven bovenaan en 2 schroeven onderaan).
- 2. Verbindt de externe voeding (9-24V) aan de PWR + en schroefklemmen.
- 3. Verbindt de DMX input (indien DMX input gebruikt wordt) met de IN klemmen:
	- $G \Rightarrow$  pin 1 (afscherming)
	- $+$   $\Rightarrow$  pin 3 (data +)
	- $\Rightarrow$  pin 2 (data -)
- 4. Verbindt de DMX output met de OUT klemmen:
	- G  $\Rightarrow$  pin 1 (afscherming)
	- $+$   $\Rightarrow$  pin 3 (data +)
	- $\Rightarrow$  pin 2 (data -)
- 5. (Optioneel) Bevestig het toestel aan de muur.
- 6. Sluit de behuizing met de 4 schroeven na het toestel volledig geconfigureerd te hebben.

# **Extra installatie instructies voor de DIN versie**

De DIN versie heeft 12 maakcontact ingangen via schroefaansluiting. Wanneer een opto-coupler uitgang verbonden wordt aan de maakcontacten, dient u rekening te houden met de correcte polariteit.

# **Installatie van de Sidekick too**

De Sidekick too heeft standaard aansluitingen. Een mannelijke 5-pin XLR voor de DMX ingang, een vrouwelijke 5-pin XLR voor de DMX uitgang en een USB connector.

# **Keuze van de werkingsmodes (SETUP-mode)**

(Nota: Setup is niet beschikbaar voor de DIN versie. De setup van de DIN versie dient gedaan te worden via de Editor software)

In de Setup-mode is het mogelijk de werking van het toestel te wijzigen (zoals de merger mode en de manier waarop de geheugens behandelt worden). Om in de Setup binnen te treden, volgt u de volgende stappen:

- 1. Druk en houdt de STORE toets ingedrukt.
- 2. Druk en houdt de UP toets ingedrukt.
- 3. Wacht ongeveer 10 seconden tot dat de LED's beginnen te knipperen (behalve de UP en STORE LED's welke aan blijven).
- 4. Nu kunt u de instellingen wijzigen welke beschreven zijn in de volgende sectie.
- 5. Wanneer geen toets gedrukt wordt gedurende ongeveer 10 seconden, zal het toestel in timeout gaan en SETUP-mode zal de huidige instellingen opslaan en terugkeren naar de normale werkingsmode.

# **SETUP-mode instellingen**

Merger mode

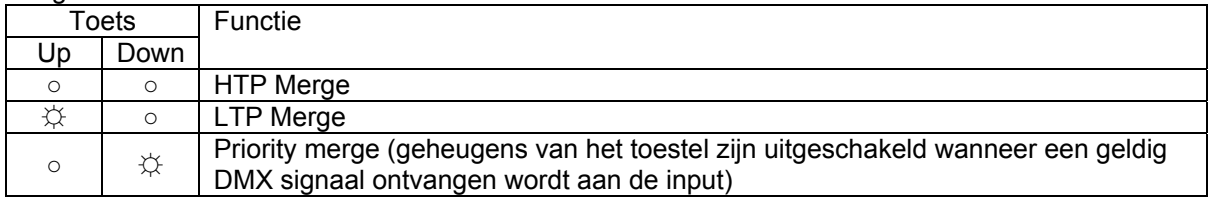

#### Store disable

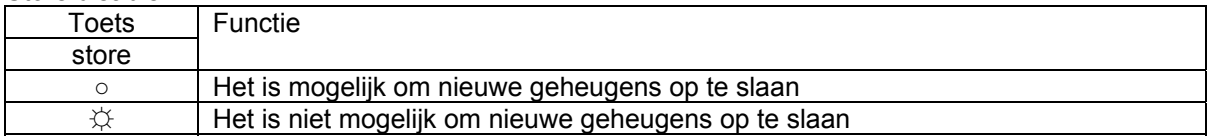

De volgende instellingen zijn enkel beschikbaar bij de versie met toetsen.

#### Opstartgeheugen (bij het aanschakelen van het toestel)

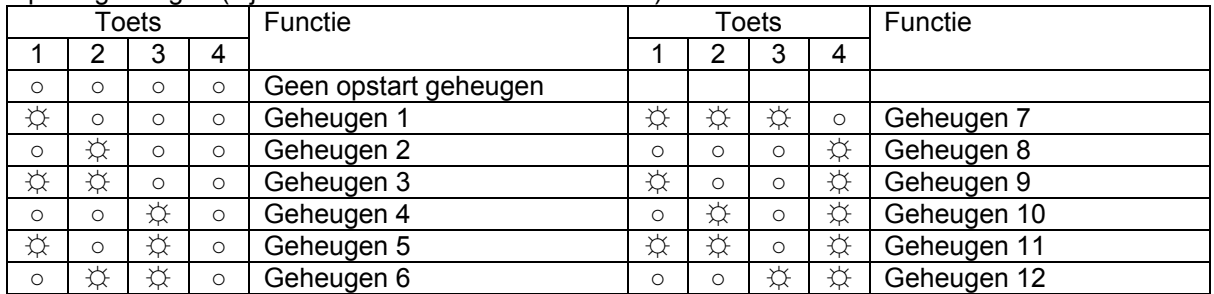

#### Geheugen mode

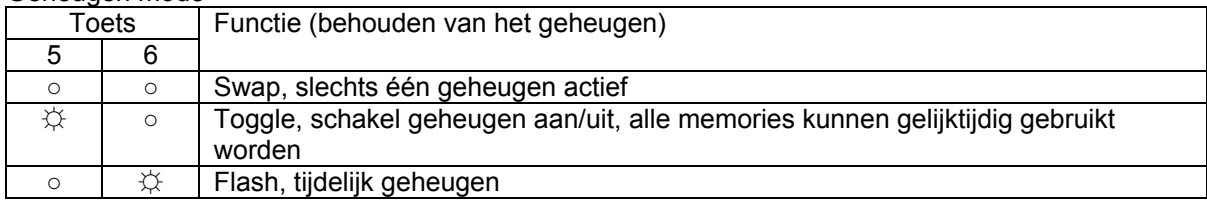

#### Fade tabel

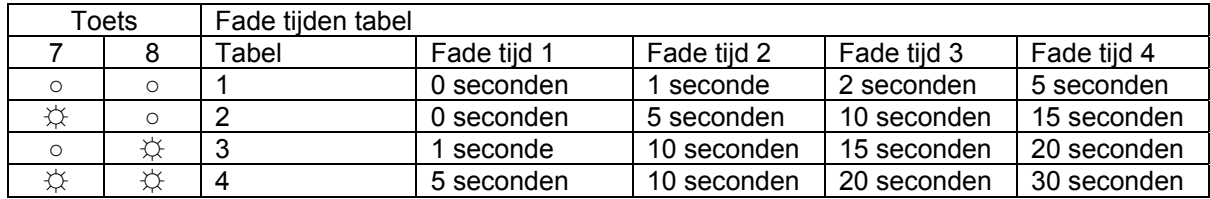

#### Up/Down/Master mode

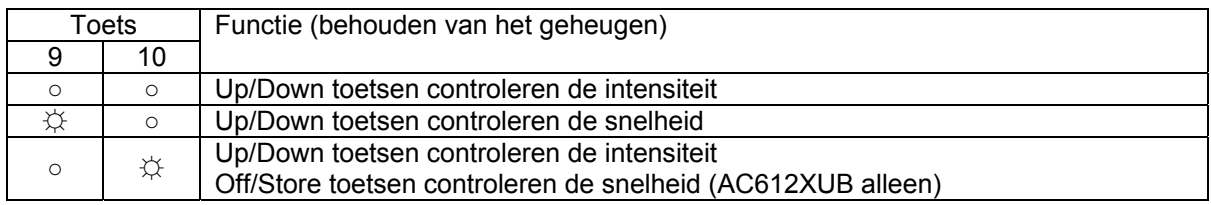

#### Master/Slave (AC612XUB/DIN)/ werkingsmode

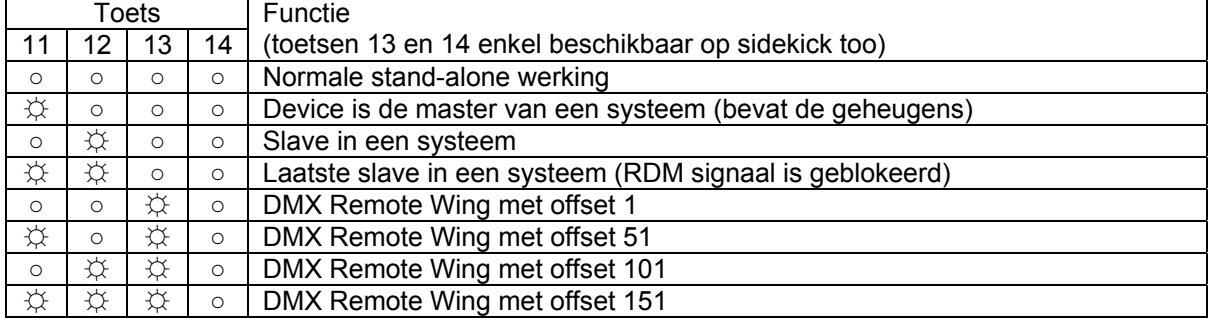

In Master / Slave mode, dient de master de eerste te zijn in de DMX lijn. De slaves worden na elkaar verbonden met de master (Daisy chain). In Daisy chaining, wordt de output van de master verbonden met de input van de slave, en zo verder. De master communiceert met de slaves via RDM (bidirectionele DMX).

Indien apparaten achter de laatste slave niet correct RDM signalen kunnen verwerken, stel dan de laatste slave in als als effectieve laatste slave (dit zal het RDM signaal blokkeren).

# **Werking**

## *Creatie van geheugens*

## **AC612XUF (fader versie)**

Om een geheugen te bewaren (overgenomen van de DMX input) in één van de 5 faders, volgt u de volgende stappen:

- 1. Druk de store toets (de toets zal nu beginnen knipperen, en aangeven dat er geen fader geselecteerd is). De ingebouwde merger is nu uitgeschakeld en zal het DMX input signaal doorlaten.
- 2. Creëer de gewenste scène via een externe DMX bron.
- 3. Verplaats de gewenste fader volledig naar boven. De STORE LED zal nu constant branden. (Indien de fader reeds helemaal bovenaan staat, verplaatst u deze eerst naar beneden en dan opnieuw naar boven)
- 4. Selecteren van opnieuw dezelfde fader, zal de selectie ongedaan maken en u kunt een andere fader selecteren.
- 5. Druk de store toets om het geheugen te bewaren.

## **AC612XUB (toetsen versie)**

Om een geheugen te bewaren (overgenomen van de DMX input) in één van de 12 toetsen, volgt u de volgende stappen:

- 1. Druk de store toets (de toets zal nu beginnen knipperen, en aangeven dat er geen fader geselecteerd is). De ingebouwde merger is nu uitgeschakeld en zal het DMX input signaal doorlaten.
- 2. Creëer de gewenste scène via een externe DMX bron.
- 3. Druk de gewenste geheugentoets (1-12), de STORE LED zal nu constant branden.
- 4. Stel de fade tijd in voor het geheugen, door gebruik te maken van de volgende tabel:

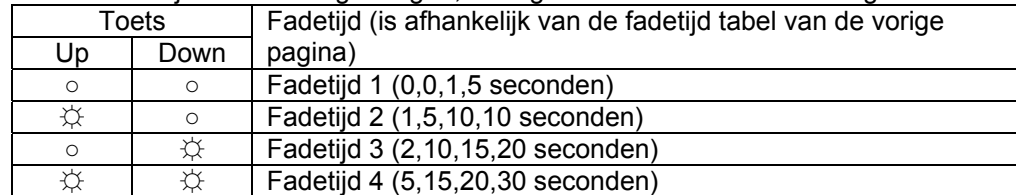

- 5. Opnieuw drukken van dezelfde toets zal de selectie ongedaan maken.
- 6. Druk de store toets om het geheugen te bewaren.

Om de black-out/fade out timing in te stellen, volgt u de stappen zoals hierboven, maar in plaats van één van de 12 geheugentoetsen in te drukken drukt u de black-out toets (naast de store toets).

## **AC612XU/DIN**

Geheugens in de DIN versie kunnen enkel gecreëerd worden via de Editor software.

## **Sidekick too**

Om geheugens te creëren in de sidekick too, volgt u de stappen zoals aangegeven bij de AC612XU Fader en toetsen versie.

## *Normale werking*

Bij normale werking, kunt u geheugens oproepen via de faders of de toetsen. De master intensiteit wordt ingesteld via de Up en Down toetsen. De master control heeft een bereik van 0% tot 200%. Indien zowel de Up als de Down LED gedoofd is, dan is de master ingesteld op 100%. Indien de Up LED aan is, dan bevindt de master zich boven de 100%. Is de Down LED aan, dan bevindt zich de master beneden de 100%. Om de master terug in te stellen op 100%, drukt u de Up en Down toets tezamen in.

## *DMX Remote wing werking (sidekick too)*

In DMX Remote wing werking, worden alle faders en toetsen verstuurd als apparte DMX kanalen. Toetsen 1-30 worden verstuurd als 1-30. De Dow toets wordt verstuurd als kanaal 31, up toets als kanaal 32 en de store toets als kanaal 33. De faders worden verstuurd als kanaal 41-50. De DMX merge is ingesteld op HTP. Meerdere sidekick too's kunnen gebruikt worden met de offset op 51, 101 of 151.

Denk eraan: om terug te keren in het setup menu, dient u de volgende stappen uit te voeren:

- Schakel het toestel uit (trek de USB kabel uit)
- Houdt de Up en Down toets ingedrukt
- Schakel het toestel weer aan (plug de USB kabel in)

Het toestel zal nu opstarten in de Setup mode (vandaar de knipperende leds)

## *Fimware upgrade*

Om een nieuwe firmware (interne software) te laden in het toestel, hebt u de "ELC USB firmware update" software nodig, welke beschikbaar is op de website www.elclighting.com in de software sectie (beschikbaar voor windows XP en hoger of MAC OSX 10.4 en hoger). Unzip de gedownloade file en installeer deze (bij Windows runt u setup.exe en bij mac sleept u de applicatie naar de application folder). Download tevens de laatste versie van de firmware in de firmware sectie van de site, op dezelfde website.

Om het toestel up te daten voert u de volgende stappen uit:

- Schakel het toestel aan.
- Druk en houdt de STORE toets ingedrukt.
- Verbindt het toestel met de computer via USB.
- Bij Windows kan het noodzakelijk zijn om de USB drivers te installeren. Deze bevinden zich in de gedownloade .zip file.
- Start het update programma.
- Druk update.
- Selecteer de gedownloade firmware.
- Wanneer de update gedaan is, verlaat u het programma en verbreekt u de USB verbinding.
- Schakel het toestel weer uit en aan.
- DENK ERAAN, voorheen gecreëerde geheugens kunnen verloren gaan door de update, zorg er dus voor dat u een back-up hebt.

Nota voor de DIN versie.

Om de firmware up te daten van de DIN versie dient u de volgende stappen te volgen:

- Verwijder de voeding van het toestel.
- Verwijder de witte behuizing (2 clips, één aan elke zijde).
- Lokaliseer de jumper genaamd "Update".
- Plaats de jumper op de update positie.
- Sluit de USB aan.
- Bij Windows kan het noodzakelijk zijn de USB drivers te installeren. Deze bevinden zich in de gedownloade .zip file.
- Start het update programma.
- Druk update.
- Selecteer de gedownloade firmware.
- Wanneer de update gedaan is, verlaat u het programma en verbreekt u de USB verbinding.
- Plaats de jumper weer in zijn orginele positie.
- Plaats de cover opnieuw terug en sluit de voedingsspanning weer aan.
- DENK ERAAN, voorheen gecreëerde geheugens kunnen verloren gaan door de update, zorg er dus voor dat u een back-up hebt.

# **Editor software (Pc of MAC)**

De editor software kan gebruikt worden voor het creëren van de geheugens. Elk geheugen kan meerdere stappen bevatten, elk met zijn eigen crossfade tijd en duur (in totaal 126 stappen).

Download eerst en vooral de laatste versie van de software via de website www.elclighting.com, in de software sectie.

Vervolgens unzipt u de file en installeert u de software:

**Onder Windows:** run setup.exe en volg de instructies op het scherm. Denk eraan dat het noodzakelijk kan zijn om de USB drivers te installeren wanneer het toestel de eerste maal aangesloten wordt. Deze drivers bevinden zich eveneens in deze zip file.

**Onder MAC:** sleep de applicatie van de zip file in de appliaction folder.

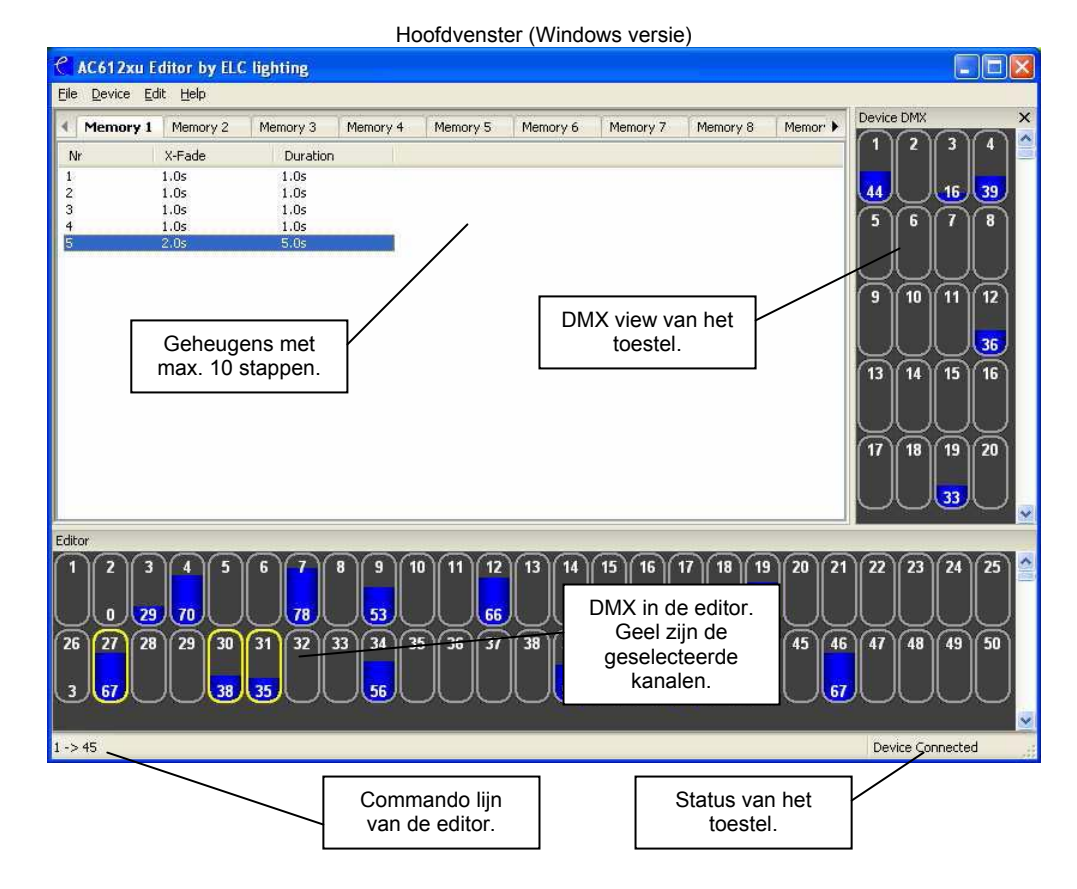

## **File menu:**

- $\bullet$  New  $\Rightarrow$  Wis alle geheugens en instellingen.
- Open  $\Leftrightarrow$  Open een voorheen gecreëerde setup van geheugens en instellingen.
- Save  $\Rightarrow$  Bewaar alle instellingen en geheugens op de harde schijf.
- Save as  $\Leftrightarrow$  Bewaar alle instellingen en geheugens op de harde schijf maar met een andere naam.
- $\bullet$  Exit  $\Leftrightarrow$  Verlaat de applicatie.

#### **Device menu:**

- View DMX  $\Leftrightarrow$  Indien het Device DMX venster gesloten is, kunt u het op deze manier weer openen.
- Merge DMX  $\Rightarrow$  Indien aangekruist dan zal de DMX output van de AC612XU een HTP merge zijn van de DMX van het toestel en de editor.
- Grab DMX  $\Rightarrow$  Laadt de DMX data van het toestel in de editor.

- Settings  $\Rightarrow$  Opent het venster met de instellingen (wordt verderop behandelt)
- $\bullet$  Import  $\Rightarrow$  Laden van alle geheugen en instellingen vanuit het toestel in de software.
- Export  $\Leftrightarrow$  Bewaar alle geheugens en instellingen van de software in het toestel.

#### **Edit menu:**

- Record step  $\Rightarrow$  Dit zal het record venster openen om de huidige stap up te daten of om nieuwe informatie op te slaan in een andere/nieuwe stap.
- Add step  $\Leftrightarrow$  Zelfde functie als Record step, maar nu wordt het nummer van de stap met één verhoogd.
- $\bullet$  Delete step  $\Rightarrow$  verwijder de huidige geselecteerde stap.
- Clear Editor  $\Leftrightarrow$  stelt alle kanalen in de editor in op 0%
- Clear Memory  $\Leftrightarrow$  wist alle stappen in het geheugen

## **View mode:**

• In dit menu kunt u de benaming selecteren van de cuelist tabs, om deze te laten overeenstemmen met uw toestel.

## **Help menu:**

 $\bullet$  About  $\Rightarrow$  toont de versie van de software.

## *Gebruik van de Editor*

De editor kan gebruikt worden met het toetsenbord of met de muis.

#### **Gebruikmakend van het toetsenbord (command line):**

Door het intypen van de gewenste kanalen en instellen van het level kan u scènes creëren. De gebruikte toetsen zijn:

- $\bullet$  0,1,2,3,4,5,6,7,8 en 9  $\Rightarrow$  numerieke ingave.
- $+,-$
- $\bullet$  T (of / op een Windows numeriek klavier)  $\Rightarrow$  Thru
- ' (of  $*$  op een Windows numeriek klavier)  $\Leftrightarrow$  At
- F (of . op een Windows numeriek klavier)  $\Rightarrow$  Full
- Enter  $\Leftrightarrow$  om het commando te activeren.

Voorbeelden:

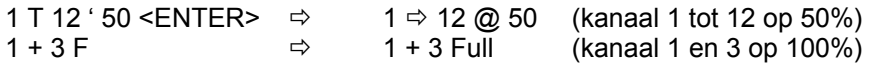

#### **Gebruikmakend van de muis:**

Selecteer door links-klikken het kanaal in het Editor venster. Het kanaal zal getoond worden met een gele omranding en zo aangeven dat het geselecteerd is. Om meerdere kanalen te selecteren houdt u de CTRL toets ingedrukt bij het links-klikken. Om de waarde te wijzigen, klikt u links, houdt de linker muistoets ingedrukt en beweeg de muis op en neer, voor meer precisie gebruikt u de rechter muistoets.

## *Recorden (toevoegen) van een stap*

Selecteer Record Step (of Add Step) van het device menu of druk R (of A). Het record venster zal verschijnen.

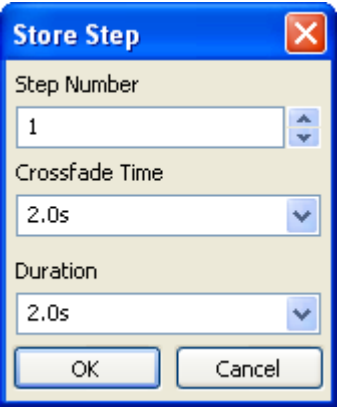

**Step number** geeft het nummer van de stap aan (1-10).

**Crossfade Time** stelt de fadetijd in voor de stap.

**Duration** stelt de tijd in dat de stap zal aangehouden worden (tijd vooraleer de volgende stap komt). Instellen van de Duration op STOP, zal de weergave van het geheugen stoppen op deze stap. Indien geen STOP voorzien is in het geheugen, dan zal het geheugen alle stappen continue blijven doorlopen.

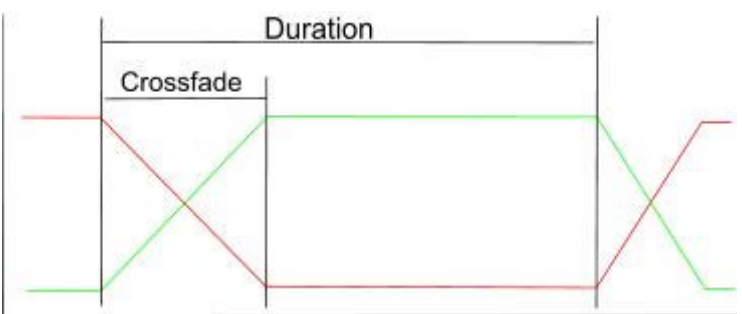

## *Device settings (instellingen van het toestel)*

Het device settings venster is een eenvoudige manier om alles in te stellen, zoals de merge mode, store disablen, enz. Al deze functies zijn beschreven in de "SETUP-MODE" instellingen hogerop in dit document.

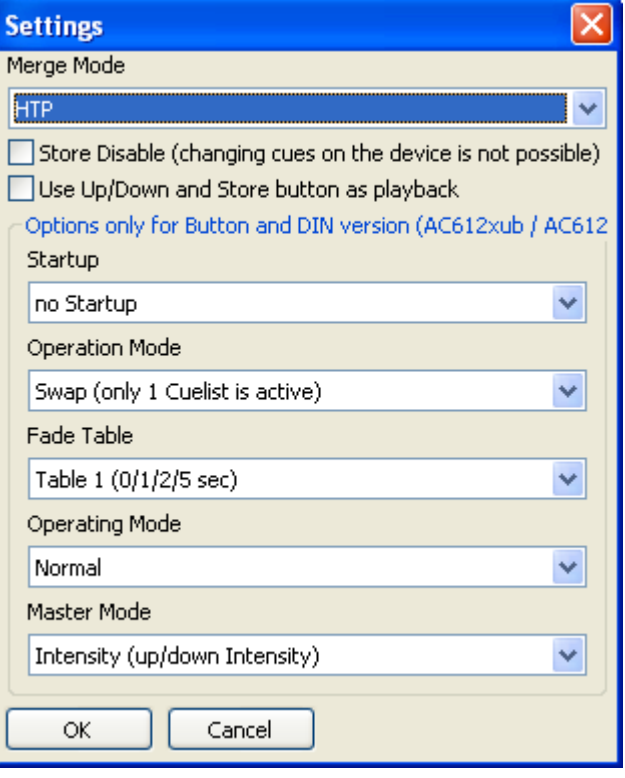

#### Operating mode:

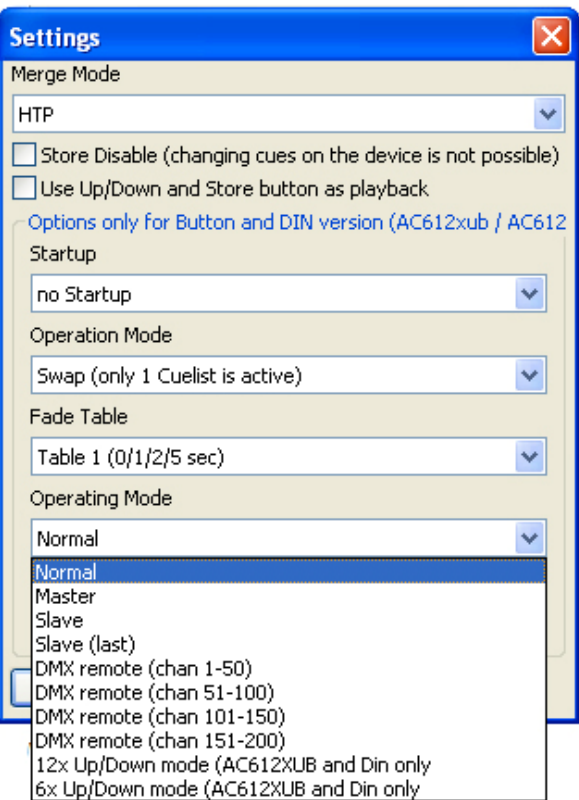

De volgende zaken zijn mogelijk:

- Normal: normale werking.
- Master: toestel is de master.
- Slave: toestel is een slave.
- Slave (last): toestel is een slave en laatste in de kring.
- DMX remote (chan 1-50).
- DMX remote (chan 51-100).
- DMX remote (chan 101-150).
- DMX remote (chan 151-200).
- 12x Up/Down mode (AC612XUB and DIN only):
	- elke contact is een scène/chase zoals nu
	- kort drukken van de toets: schakelt scene/chase aan
	- nogmaals kort drukken van dezelfde toets: schakelt scene/chase uit
	- lang drukken dimt het licht op/neer
	- laatste dimmer instelling wordt behouden
- 6x Up/Down mode (AC612XUB and DIN only)
	- contact 1+7: up/down scene/chase 1
	- contact 2+8: up/down scene 2
	- contact 3+9: up/down scene 3
	- contact 4+10: up/down scene 4
	- contact 5+11: up/down scene 5
	- contact 6+12: up/down scene 6
	- kort drukken van de UP toets: schakelt scene/chase aan
	- kort drukken van deze DOWN toets: schakelt scene/chase uit
	- lang drukken van de UP toets laat de scene/chase feller branden
	- lang drukken van de DOWN toets dimt de scene/chase

## *SideKick too Pc interface software*

Om de sideKick too te gebruiken met de offline software, download u het interface programma van de website (www.elclighting.com), in de software sectie.

# **Algemene informatie**

## *CE-produkt*

De AC612XU is toegelaten tot de CE vereisten, opgesteld door de Europese gemeenschap. Dit kan herkend worden door het volgende label op de buitenkant van het toestel.

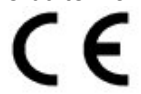

# *Technische specificaties*

![](_page_13_Picture_52.jpeg)

**Ontworpen en gebouwd in Nederland door:** 

# *ELC Lighting*

**Verdeeld in België & Luxemburg en vertaald door:** 

![](_page_14_Picture_3.jpeg)

Audio Visual Lighting bvba Heidekant 16 9280 Lebbeke België Tel. +32-(0)52-41.29.24 Fax +32-(0)52-41.25.30 E-mail: info@avl.be Web site: www.avl.be

**Wereldwijde verdeling:** 

AnimaLighting SA Rte du Stand 20 CH-1897 Le Bouveret **Switzerland** tel +41 21 967 2001 fax +41 21 960 4282 E-mail: sales@elclighting.com www.elclighting.com